**Splashjet Print Technologies ICC Profile Installation Guide**

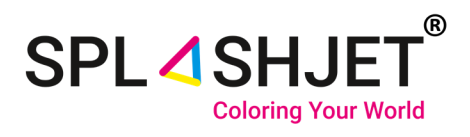

# **Installation Guide Ver. 1**

## **How to Install ICC profile for Sublimation Printing on CorelDRAW**

**Splashjet Print Technologies**

Address**:** Nagpur City, India. Phone: +91-7391-066-702 Email: info@splashjet-ink.com

1 www.splashjet-ink.com

### **Introduction:**

This instruction manual will guide you on how to use ICC profile with Splashjet sublimation inks [SPLASHJET INK CODE HERE]. Use of the color profile and settings described here will ensure accurate color reproduction for your sublimation transfer prints.

Please note that even with ICC profile settings, the results depend on the Sublimation Paper, Heat Transfer Machine & Target Substrate. Results may vary from the soft copy depending upon the variables above.

#### **For best quality sublimation transfers :**

- Always use Good Quality Sublimation Papers.
- Use recommended Print Settings for Printing.
- Use Right Transfer Temperature and Time suitable for Substrate.
- Use High Resolution Images in RGB Color format.

Let's understand how to use Color Profile with Splashjet Sublimation inks. If you don't have the ICC profile with you, please register at the link below [LINK HERE] or contact our sales representative now.

#### **Installation of ICC Profile :**

**Before installation of ICC profile, you need to save the .icc profile file at local drive & follow the following steps.**

**Step 1 :** Right click on profile "Epson\_L130\_Suq\_V800\_R2" and Click on install profile, as shown in fig.1

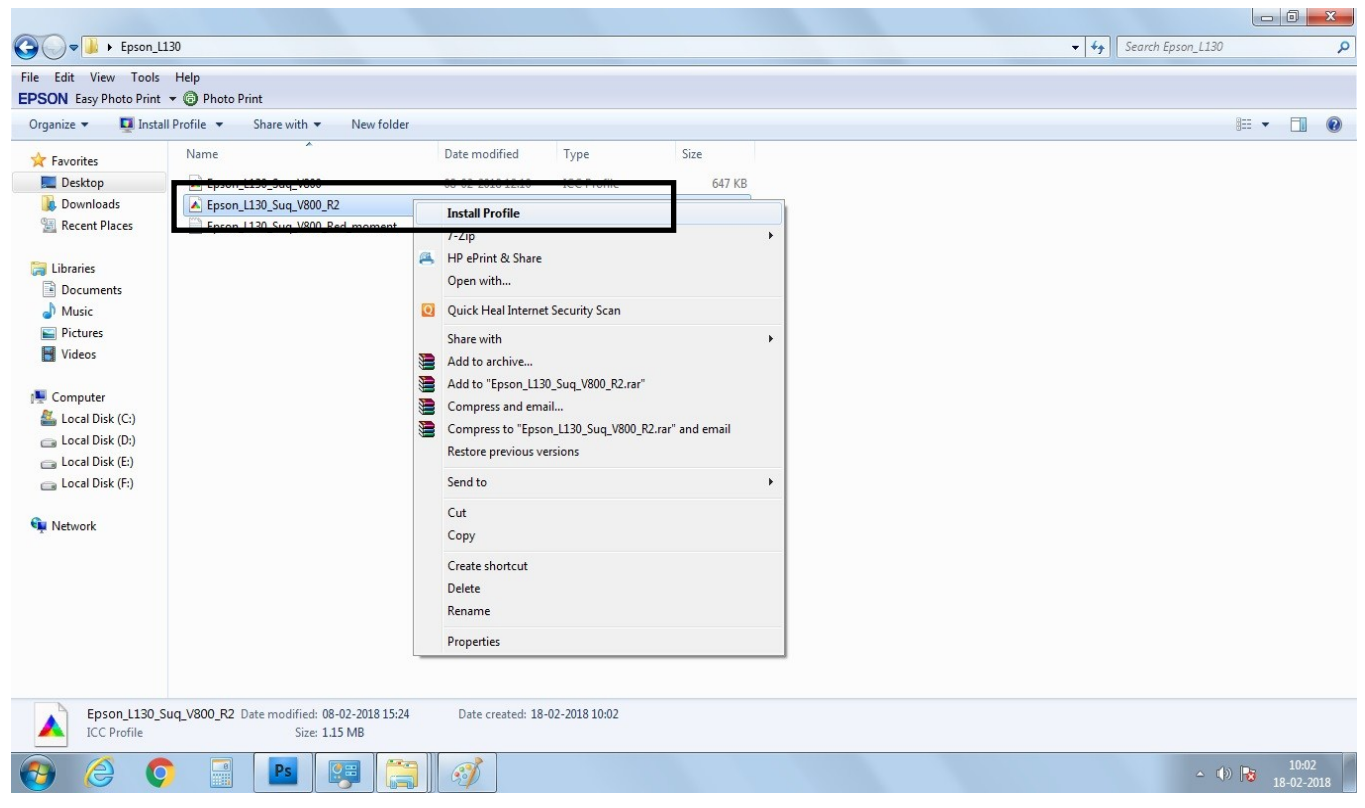

**Fig. 1**

**Step 2:** Open Coral Software, Click on File Tab and Open image you want to print, as shown in fig. 2

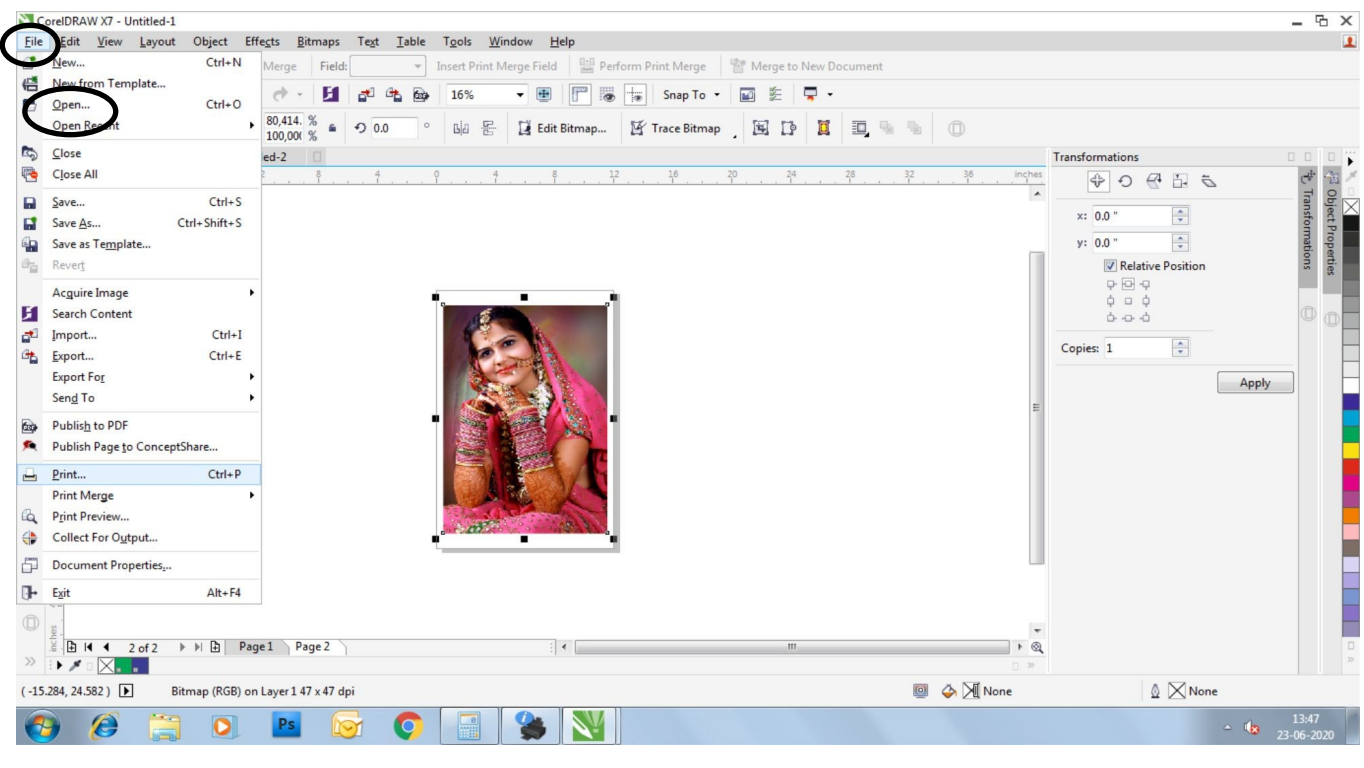

**Fig. 2**

**Step 3:** In Coral, Click on Bitmaps Tab, go to Mode and select RGB color as shown in fig. 3

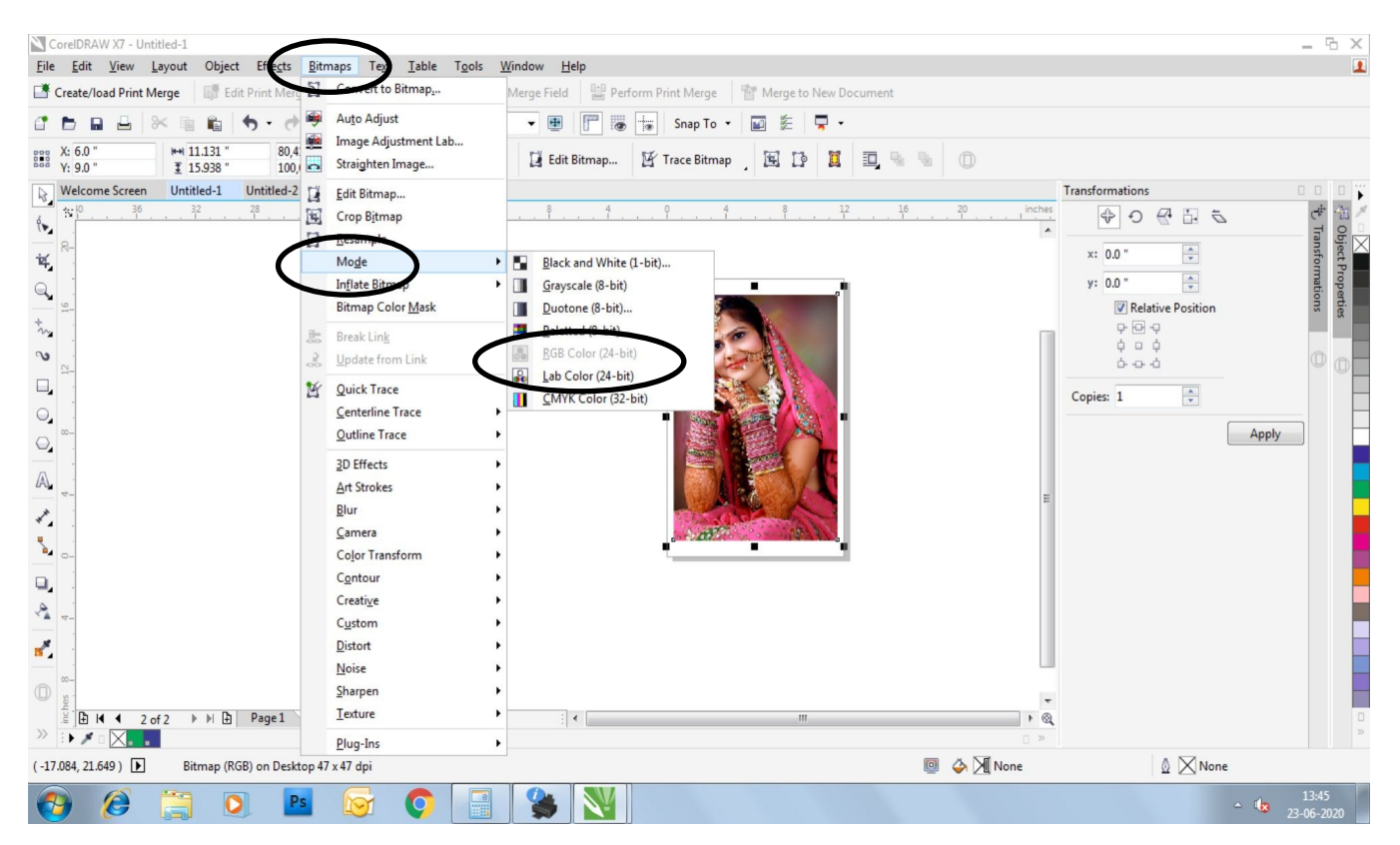

### **Step 4:** Click on File Tab & Select Print option as shown in fig. 4

| 信<br>℮                  | $Ctrl + N$<br>New from Template<br>$Ctrl + O$<br>Open<br>$\mathbf{r}$<br>Open Recent                                                                       | Merge<br>Field:<br>80,414. %<br>G.  | $-0.0$ | $\overline{\nabla}$<br>$\circ$ | 16%<br>몽<br><b>Bi</b> a | Insert Print Merge Field     Perform Print Merge       Merge to New Document<br>- 田<br>Edit Bitmap | F<br>湯         | $\pm$ | Snap To +<br>Trace Bitmap | $\mathbb{Z}^n$<br>国 | 安<br>$D^{\circ}$ | 모.<br>$\overline{\mathbf{G}}$ | 虱<br>點 | $\circledcirc$    |                          |                                                    |                                                                                           |       |                                        |
|-------------------------|----------------------------------------------------------------------------------------------------|-------------------------------------|--------|--------------------------------|-------------------------|----------------------------------------------------------------------------------------------------|----------------|-------|---------------------------|---------------------|------------------|-------------------------------|--------|-------------------|--------------------------|----------------------------------------------------|-------------------------------------------------------------------------------------------|-------|----------------------------------------|
| <b>LG</b><br>r          | Close<br>Close All                                                                                                    | 100,000 %<br>$ed-2$                 |        |                                |                         |                                                                                                    | $\frac{12}{1}$ |       | 16                        | 20                  | 24               | 28                            | 32     | 36                | inches                   | Transformations                                    |                                                                                           |       | 0000                                   |
| R<br>H<br>Ġa            | $Ctrl + S$<br>Save<br>Ctrl+Shift+S<br>Save As<br>Save as Template<br>Revert                                                                                |                                     |        |                                |                         |                                                                                                    |                |       |                           |                     |                  |                               |        |                   | $\overline{\phantom{a}}$ | $\Rightarrow$<br>$\bigcirc$<br>x: 0.0<br>y: 0.0    | $\triangleq$<br>うっ<br>$\frac{\Delta}{\Psi}$<br>$\frac{\Delta}{\Psi}$<br>Relative Position |       | $\sqrt[4]{\mathbb{I}}$ Transformations |
| GB.                     | Acguire Image<br>١<br>Search Content<br>$Ctrl+I$<br>Import<br>$Ctrl + E$<br>Export<br><b>Export For</b><br>$\blacktriangleright$<br>Send To<br>٠           |                                     |        |                                |                         | ٠                                                                                                  |                |       |                           |                     |                  |                               |        |                   |                          | $P - P - P$<br>$\phi$ a $\phi$<br>000<br>Copies: 1 | $\div$                                                                                    | Apply | $^{\tiny\textregistered}$              |
| 血                       | Publish to PDF<br>Co Dublich Page to ConceptShare                                                                                                    |                                     |        |                                |                         |                                                                                                    |                |       |                           |                     |                  |                               |        |                   |                          |                                                    |                                                                                           |       |                                        |
| ĹQ.<br>⇔                | $Ctrl + P$<br>Print<br>Print Preview<br>Collect For Output                                                                                                 |                                     |        |                                | $+0.77$                 |                                                                                                    |                |       |                           |                     |                  |                               |        |                   |                          |                                                    |                                                                                           |       |                                        |
| Ð<br>$\mathbb{R}$       | Document Properties<br>$Alt + F4$<br>Exit                                                                                                    |                                     |        |                                |                         |                                                                                                    |                |       |                           |                     |                  |                               |        |                   |                          |                                                    |                                                                                           |       |                                        |
| $\circledcirc$<br>$\gg$ | $\frac{1}{2}$ $\boxed{2}$ $\boxed{4}$ $\boxed{2}$ of 2<br>▶ ▶ ▶ D Page 1 Page 2<br>$\mathbf{F} \times \mathbf{D} \times \mathbf{F}$<br>$(-15.284, 24.582)$ | Bitmap (RGB) on Layer 1 47 x 47 dpi |        |                                |                         | $\frac{1}{2}$ < $\frac{1}{2}$                                                                      |                |       |                           |                     | m.               |                               |        | <b>■ ◆ X None</b> | $+Q$<br>$\Box$ 29        |                                                    | $\mathbb{Q}$ $\times$ None                                                                |       |                                        |

**Fig. 4**

### **Step 5:** On the Print window, go to Color Section as shown fig. 5

| CorelDRAW X7 - Untitled-1                                     |                                                                               |                                                                                                    |                                        | <b>G X</b><br>$\sim$                                                                               |
|---------------------------------------------------------------|-------------------------------------------------------------------------------|----------------------------------------------------------------------------------------------------|----------------------------------------|----------------------------------------------------------------------------------------------------|
| Edit View Layout Object Effects Bitmaps Text<br>Eile          | Table<br>Tools Window                                                         | Help                                                                                               |                                        |                                                                                                    |
| Edit Print Merge<br>Create/load Print Merge                   | Insert Print Merge Field<br>Field:<br>$\mathbf{w}$                            | Perform Print Merge<br>Merge to New Document                                                       |                                        |                                                                                                    |
|                                                               | н<br>16%                                                                      | f <sup>oo</sup><br>羀<br>ತ<br>$\frac{1}{2}$<br>7<br>۰<br>Snap To                                    |                                        |                                                                                                    |
| HH 11.131<br>X: 6.0<br>888<br>Y: 9.0<br>$\overline{1}$ 15.938 | 80,414. %<br>$\mathbb{B}^{\mathbb{I}}$<br>몸<br>$-0.0$<br>$\circ$<br>100,000 % | $\overline{\mathbf{G}}$<br>Trace Bitmap<br>虱<br>Edit Bitmap<br>国<br>$\mathbb{D}$                   | $\circledcirc$<br>贴                    |                                                                                                    |
| Untitled-1<br><b>Welcome Screen</b><br>Un                     | Print                                                                         |                                                                                                    | $\times$                               | <b>Transformations</b><br>ï<br>00<br>$\Box$                                                        |
| 16<br>20<br>営<br>$\mathbb{V}$                                 | nposite   Layout   Prepress   1 Issue<br>Color<br>Co<br>neral                 |                                                                                                    | 36<br>32<br>inches<br>$\blacktriangle$ | $\frac{45}{3}$ Transformations<br>N □   X<br>- 3 Object Properties<br>♧<br>$\mathbb{R}$<br>うら<br>€ |
|                                                               |                                                                               |                                                                                                    |                                        | $\div$<br>x: 0.0                                                                                   |
| $\overleftrightarrow{\mathbf{R}}_{\mathbf{z}}$                |                                                                               | <sup>O</sup> Print composite<br>Print separations                                                  |                                        | $\frac{\triangle}{\mathbf{v}}$<br>$y: 0.0$ "                                                       |
| $\mathbb{Q}_{\mathbf{z}}$                                     |                                                                               |                                                                                                    |                                        | Relative Position                                                                                  |
| $v_{2}$                                                       |                                                                               | · Use document color settings                                                                      |                                        | $P - P$                                                                                            |
| $\mathbf{v}$                                                  |                                                                               | Use color proof settings                                                                           |                                        | $\phi$ $\Box$ $\phi$<br>000                                                                        |
| Ο,                                                            | Color conversions performed by:                                               | CorelDRAW                                                                                          |                                        |                                                                                                    |
| $\circ$ .                                                     | Output colors as:                                                             | <b>RGB</b>                                                                                         |                                        | $\div$<br>Copies: 1                                                                                |
| $\bigcirc$                                                    |                                                                               | Convert spot colors to RGB                                                                         |                                        | Apply                                                                                              |
|                                                               |                                                                               |                                                                                                    |                                        |                                                                                                    |
| A.                                                            | Correct colors using color profile:                                           | EPP_850_Photo_Sticker_Final_Linearized                                                             |                                        |                                                                                                    |
| ⊀                                                             |                                                                               | Preserve RGB numbers                                                                               |                                        |                                                                                                    |
| à,                                                            |                                                                               | Preserve pure black                                                                                |                                        |                                                                                                    |
|                                                               | Rendering intent:                                                             | Perceptual                                                                                         |                                        |                                                                                                    |
| α,<br>&                                                       | printer that you selected on the General tab.                                 | The color settings and preview available in this dialog box are set for the Windows Graphic device |                                        |                                                                                                    |
| $\mathbf{r}^{\mathbf{z}}$<br>$\mathbb{D}$                     | $\omega$<br><b>Print Preview</b>                                              | OK<br>Cancel<br>Apply<br>Help                                                                      |                                        |                                                                                                    |
| $\rightarrow$ $\parallel$ $\Box$<br><b>B</b> H + 2 of 2       | Page 1 Page 2                                                                 | $\vert$ (<br>m                                                                                     | $\cdot$<br>$^{\circ}$                  |                                                                                                    |
| $\gg$<br>$\times$ .<br>$\rightarrow$                          |                                                                               |                                                                                                    | $\Box$                                 |                                                                                                    |
| $(-8.818, 25.049)$                                            | Bitmap (RGB) on Layer 1 47 x 47 dpi                                           |                                                                                                    | O & M None                             | $\mathbb{Q}$ $\times$ None                                                                         |
| $\epsilon$                                                    |                                                                               |                                                                                                    |                                        | 13:48<br>$\sim$ $\approx$<br>23-06-2020                                                            |

**Fig. 5**

**Step 6:** In Color Section, Select

- Output color as: RGB
- Correct color using color profile section: Select the Installed ICC profile
- Rendering intent: Perceptual & click OK as shown in fig. 6

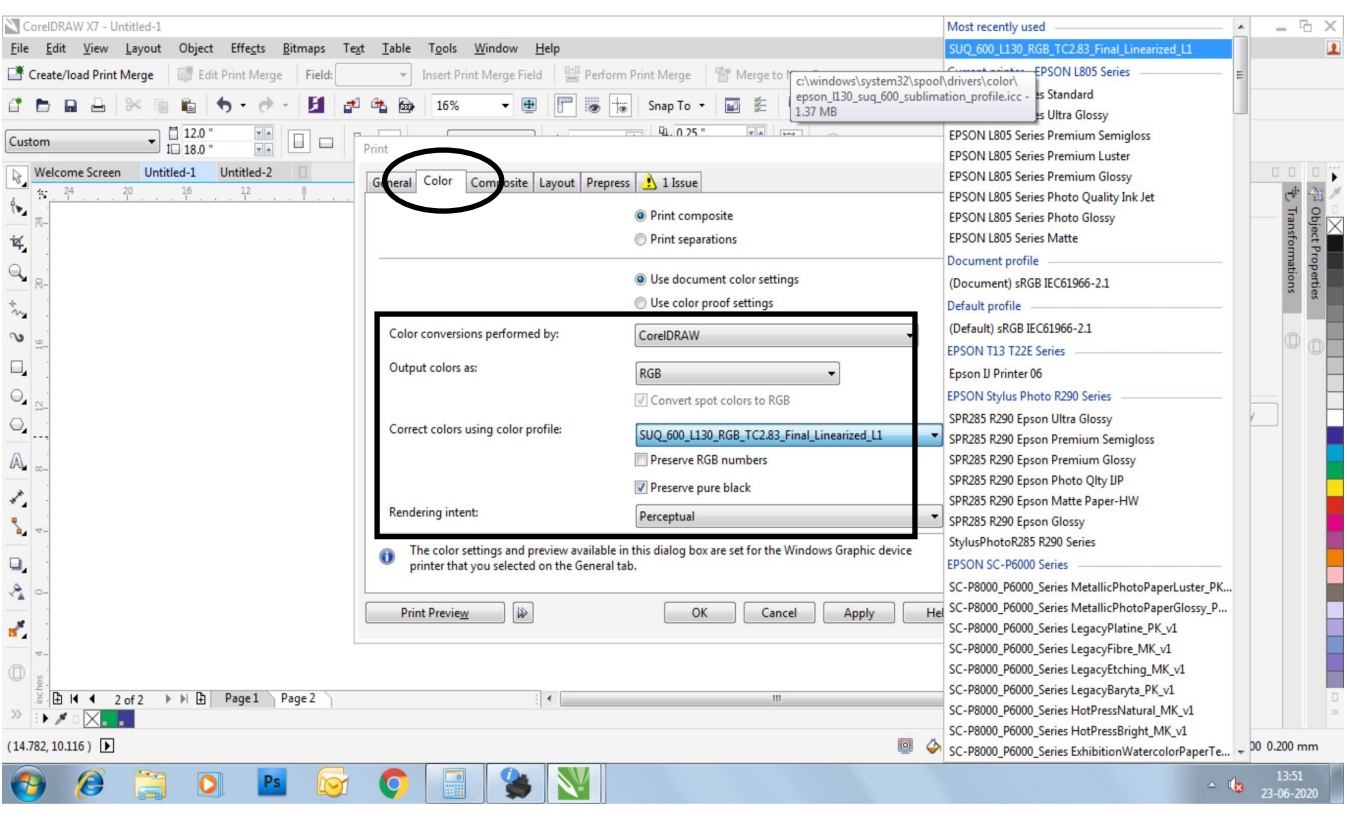

**Fig. 6**

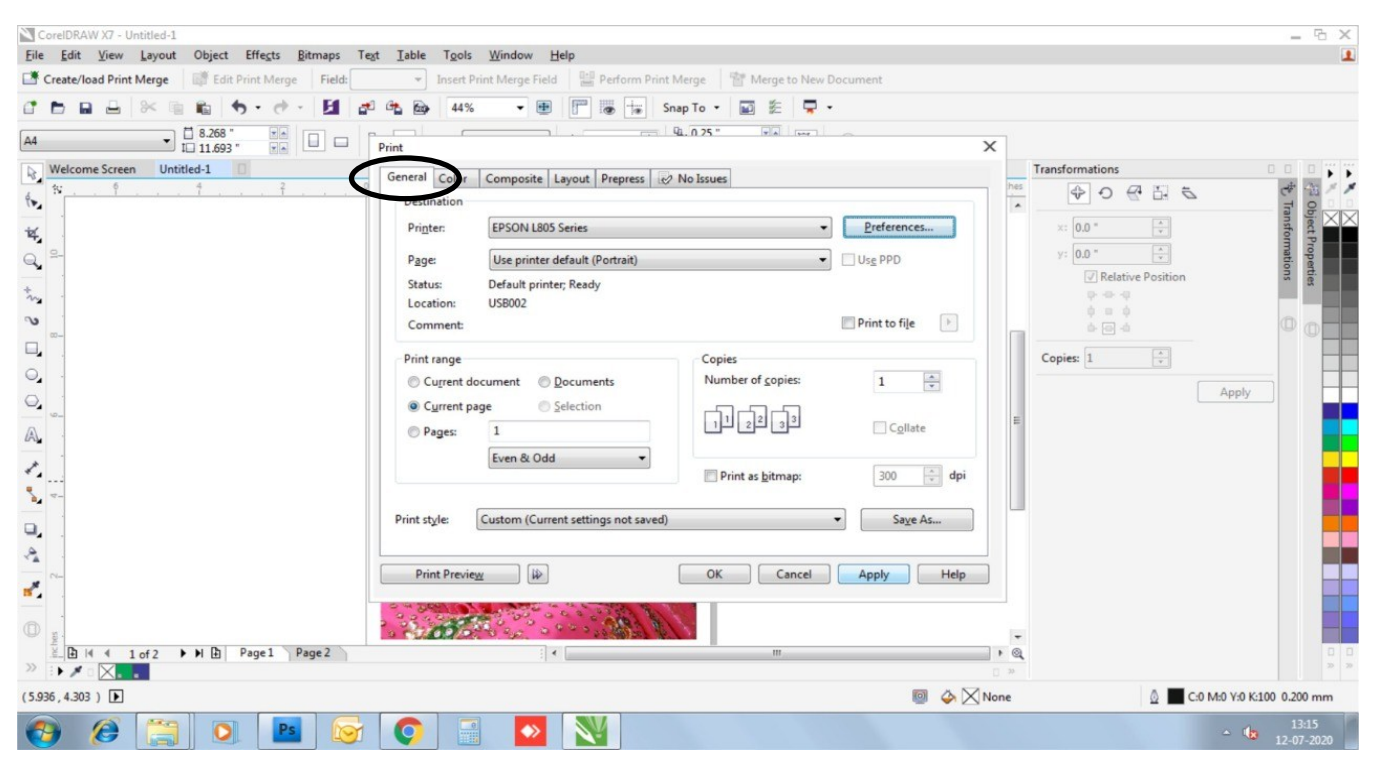

#### **Step 7:** Now on the same Print window go to General Section as shown in fig. 7

**Fig. 7**

**Step 8:** In General Section click on Preference Tab, a new window will pop up as shown in fig. 8

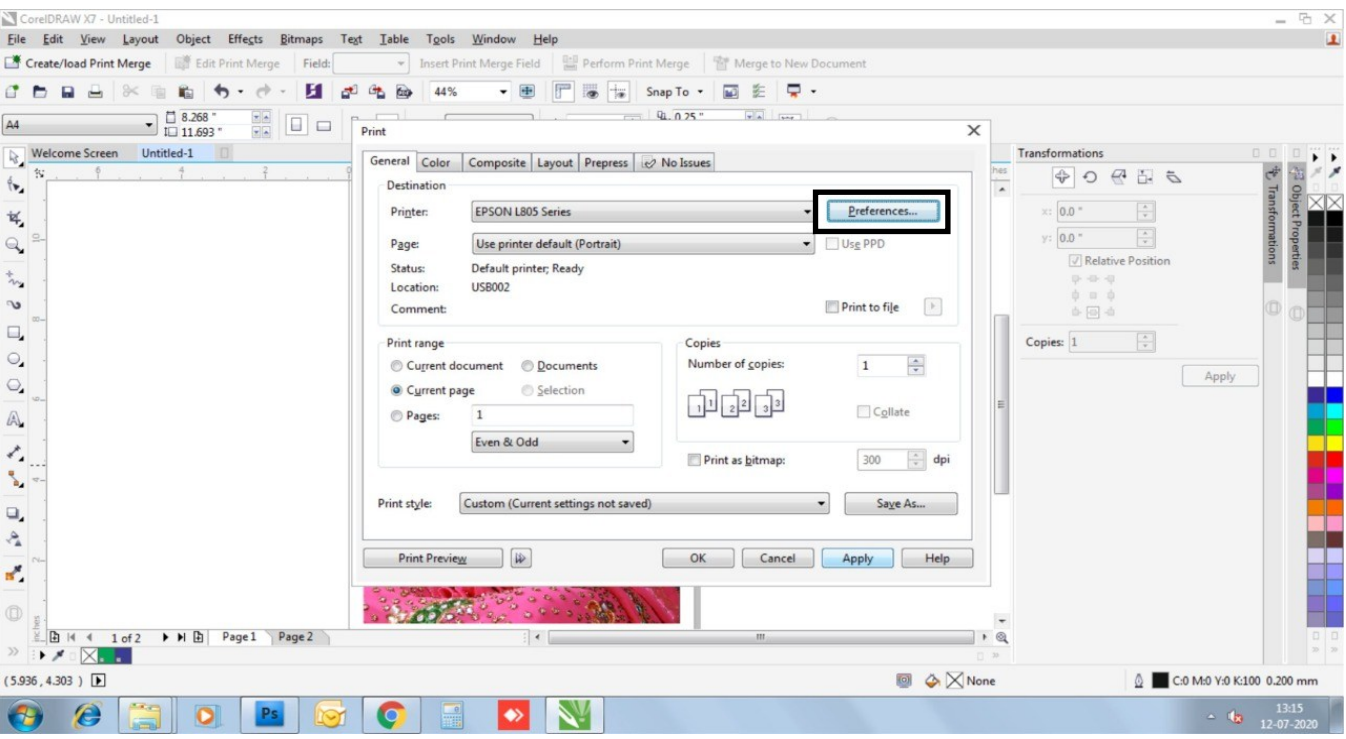

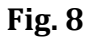

### **Step 9:** In Preference "Main" section select

- a) Document Size as your paper size to print.
- b) Orientation Portrait or Landscape.
- c) Paper Type: Epson Matte.
- d) Quality: High.
- e) & Color button to be checked as shown in fig. 9

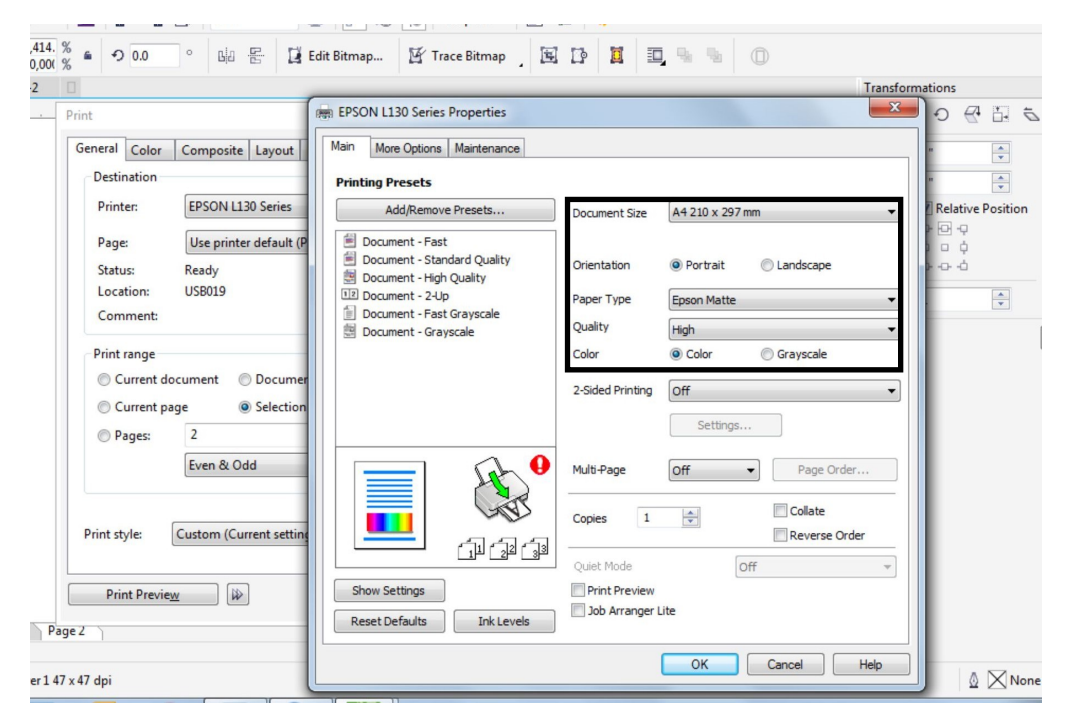

**Fig. 9**

**Step 10:** In Preference "More Options" section

- In Additional Settings "High Speed" check box should be "unchecked" and "Mirror Image" check box has to be "checked"
- Color Correction Select custom
- Click on "Advanced" tab a new window will pop up as shown in fig. 10

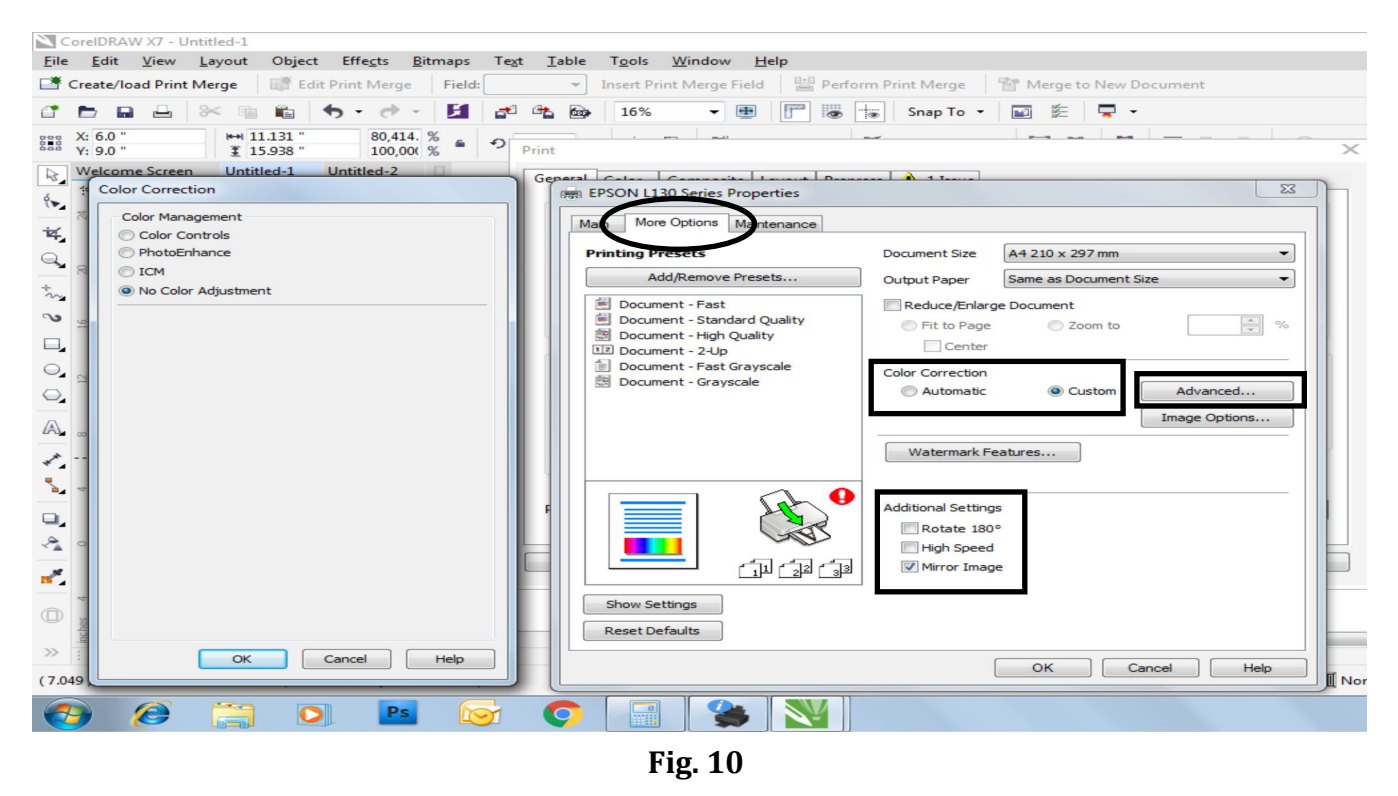

**Step 11:** In Color Correction tab select "No Color Adjustment" & click ok as shown in fig. 11

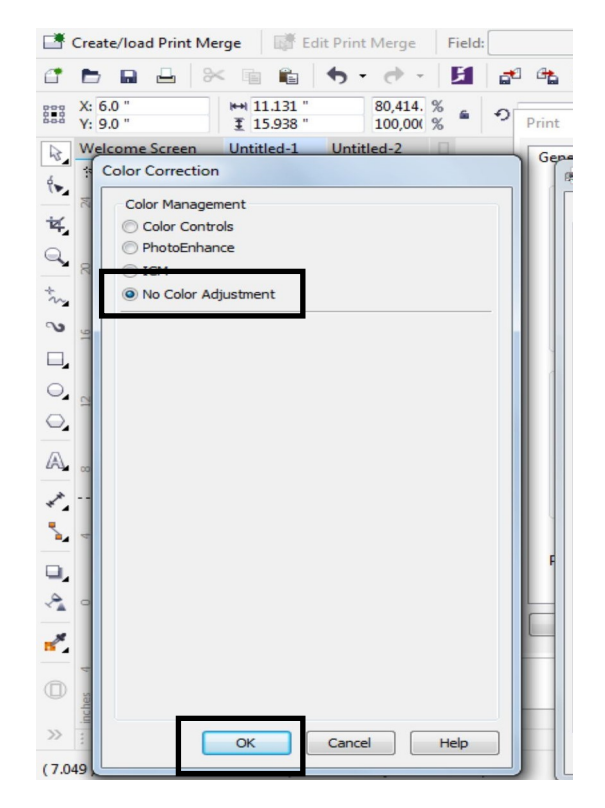

**Fig. 11**

**Step 12:** In Same "More Options" section click "Image option" tab a new window will pop up.

• Select the checkbox for "Edge Smoothing" as shown in fig. 12 and click on "OK"

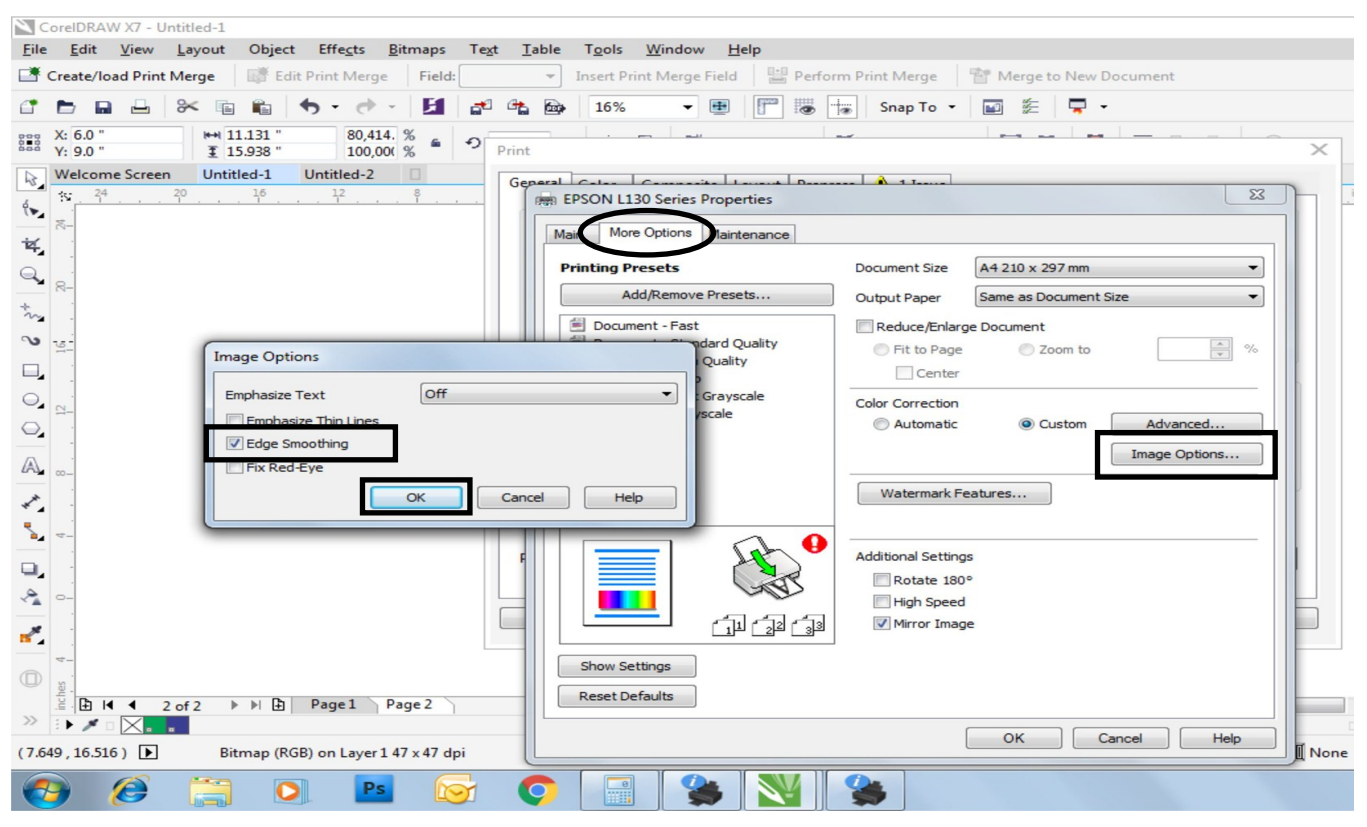

**Fig. 12**

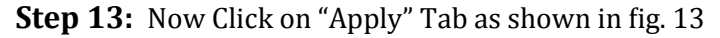

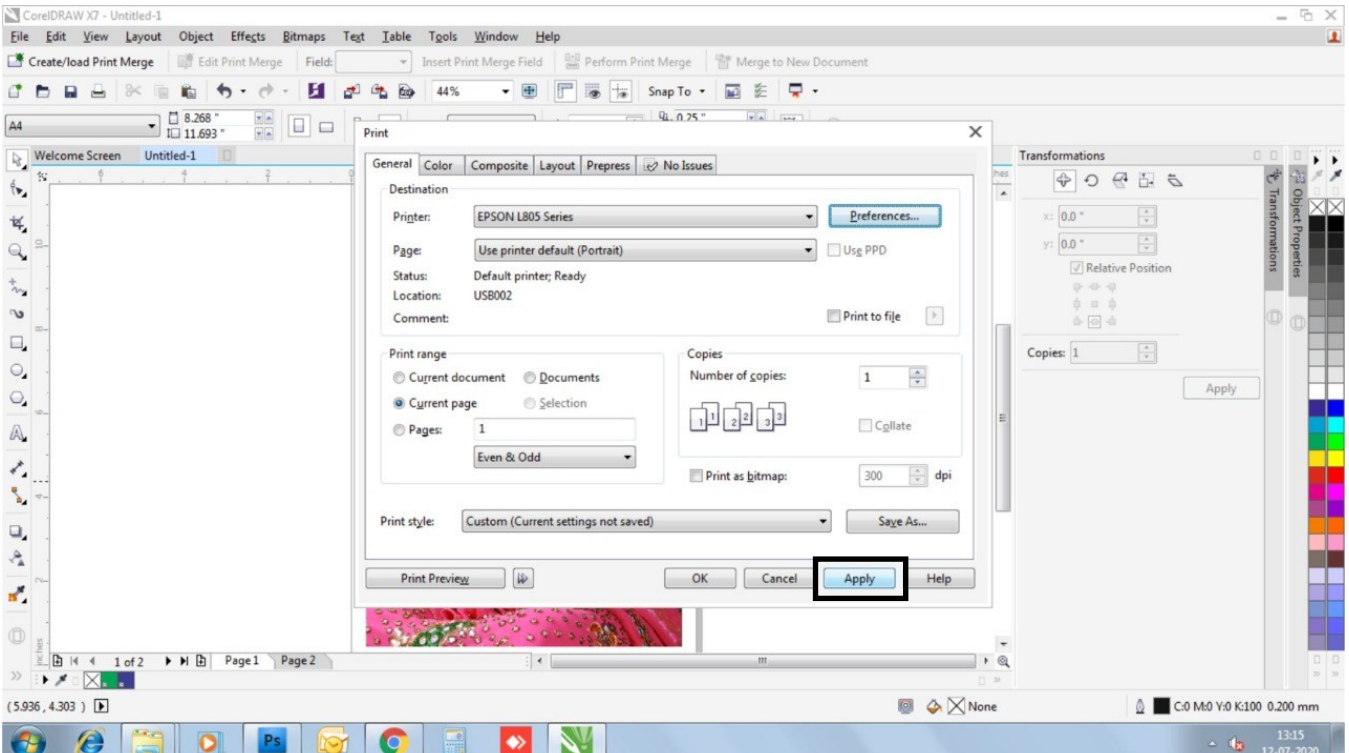

**Fig. 13**

#### CorelDRAW X7 - Untitle G X File Edit View Layout Object Effects Bitmaps Text Table Tools Window Help  $\overline{\mathbf{r}}$ Create/load Print Merge | If Edit Print Merge | Field: The Insert Print Merge Field | [14] Perform Print Merge | [24] Merge to New Document C b B B | X H B | b · d · H d & B 50% · 9 | F | B + Snap To · | M を D ·  $\frac{q_1}{q_2}$   $\frac{q_2}{q_3}$  0.25  $\frac{1}{\sqrt{2}}$   $\frac{1}{\sqrt{2}}$   $\frac{1}{\sqrt{2}}$  $A4$ Welcome Screen Untitled-1 Transformations  $\approx$  $\vec{\sigma}$   $\vec{a}$   $\vec{b}$   $\vec{o}$   $\vec{\phi}$  $\bar{\mathsf{x}}$  $\langle \bullet \rangle$ Print  $\frac{1}{2}$  : 0.0  $^{\circ}$  $\overline{\mathbf{R}}_{\mathbf{z}}$ General Color | Composite | Layout | Prepress | 2 No Issues  $\begin{array}{|c|} \hline \star \\ \hline \tt w \end{array}$  $y: 0.0$  " Destination  $\mathbb{Q}$ Relative Position **Printer: EPSON L805 Series**  $\overline{\phantom{a}}$ Preferences...  $\stackrel{\dagger}{\sim}$  $\bullet$  Use PPD  $\phi$  =  $\phi$ Page: Use printer default (Portrait)  $\mathcal{Q}$  $\Delta \boxdot \Delta$ **Status:** Default printer; Ready  $\Box_\bullet$  $\begin{tabular}{|c|c|c|} \hline \multicolumn{3}{|c|}{\textbf{Copies:}} & 1 & \multicolumn{2}{|c|}{\hline \multicolumn{2}{|c|}{\hline \multicolumn{2}{|c|}{\hline \multicolumn{2}{|c|}{\hline \multicolumn{2}{|c|}{\hline \multicolumn{2}{|c|}{\hline \multicolumn{2}{|c|}{\hline \multicolumn{2}{|c|}{\hline \multicolumn{2}{|c|}{\hline \multicolumn{2}{|c|}{\hline \multicolumn{2}{|c|}{\hline \multicolumn{2}{|c|}{\hline \multicolumn{2}{|c|}{$ **USB002** Location:  $\odot_{\mathbf{z}}$ Print to file  $\overline{\phantom{a}}$ Comment: Apply  $\bigcirc_\centerdot$ Print range Copies  $\mathbb{A}$  . Current document © Documents Number of copies:  $\mathbf{1}$  $\frac{\Delta}{\Psi}$ Current page  $\bigcirc$  Selection  $\epsilon_{\rm s}^{\prime}$  $12233$  $\Box$  Collate Pages:  $\overline{1}$  $\mathbb{S}_2$ Even & Odd  $\Box_s$ 300  $\frac{1}{x}$  dpi Print as bitmap:  $\sigma_{\rm e}$ Print style: Custom (Current settings not saved) Saye As... ď,  $\circledcirc$ **Print Preview** OK Cancel Apply **Help**  $\begin{array}{c}\n\frac{10}{2} \\
\frac{10}{2}\n\end{array}\n\begin{array}{c}\n\text{and } 4 \quad 1 \text{ of } 3\n\end{array}\n\quad \blacktriangleright \quad\n\text{H} \quad \begin{array}{c}\n\text{H} \\
\text{H}\n\end{array}\n\quad \text{Page 1}$ Page  $\overline{\phantom{a}}$  +  $\circledcirc$  $\mathbb{E} \times \mathbb{E} \times \mathbb{E}$  $(4.040, 6.122)$ ◎ ◆ × None C:0 M:0 Y:0 K:100 0.200 mm e  $\bullet$  $\sim$   $\frac{13:16}{2}$ GB

#### **Step 14:** On the same General section click on "Print Preview" Tab as shown in fig. 14

**Fig. 14**

**Step 15:** Now on the Top left section, select "Center of page" option from the dropdown as shown in fig. 15

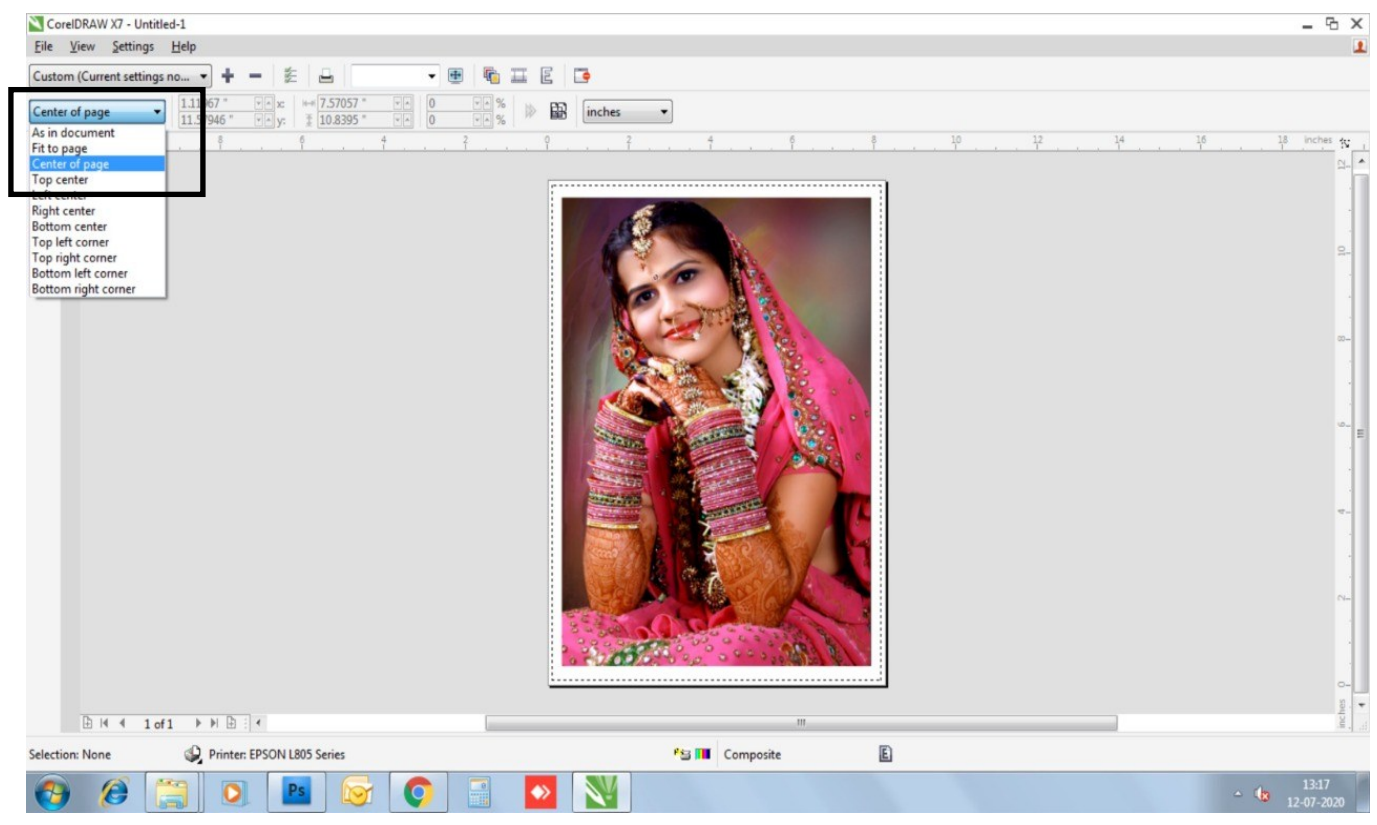

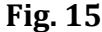

### **Step 16:** Finally click on print icon as shown in fig. 16

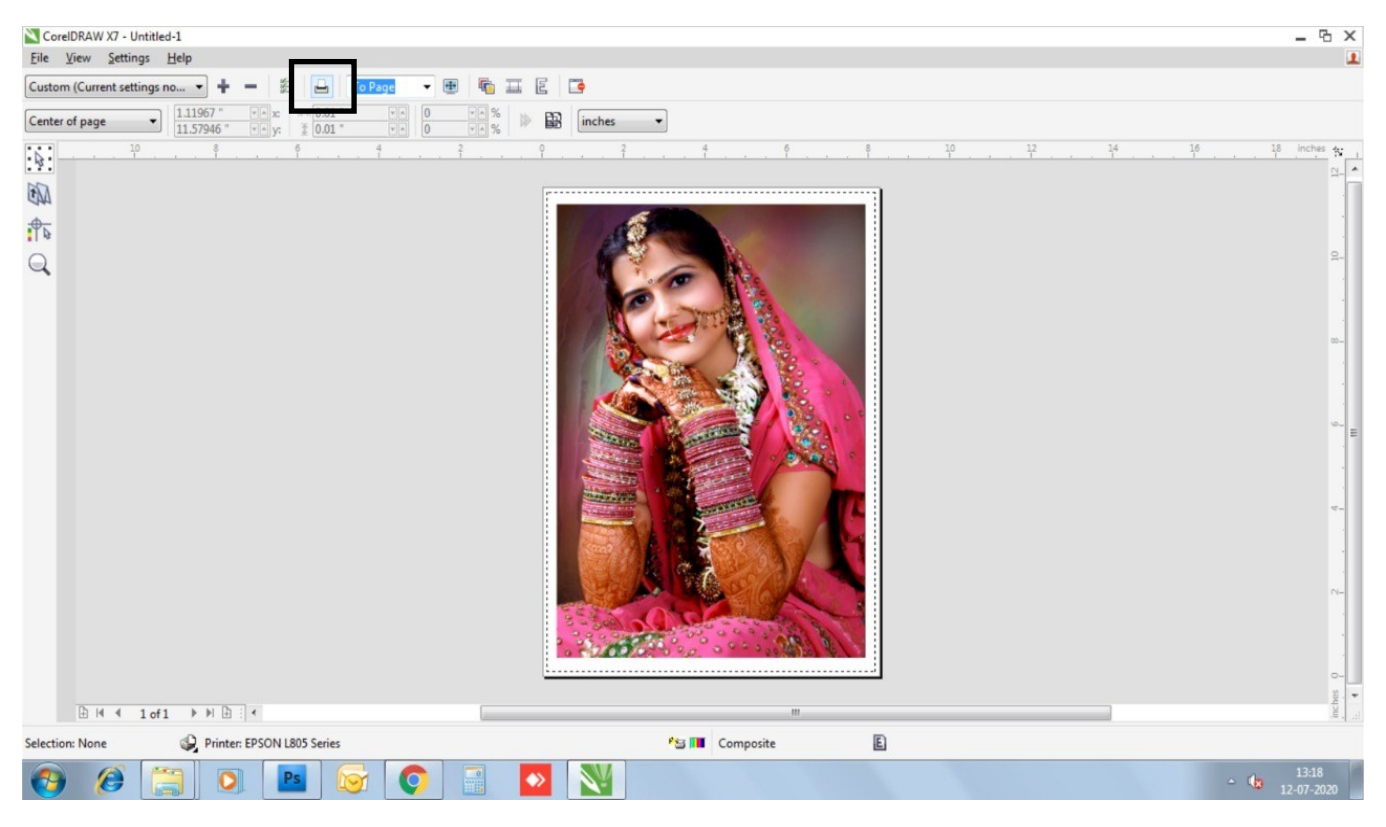

**Fig. 16**

## **Happy Printing!!!**